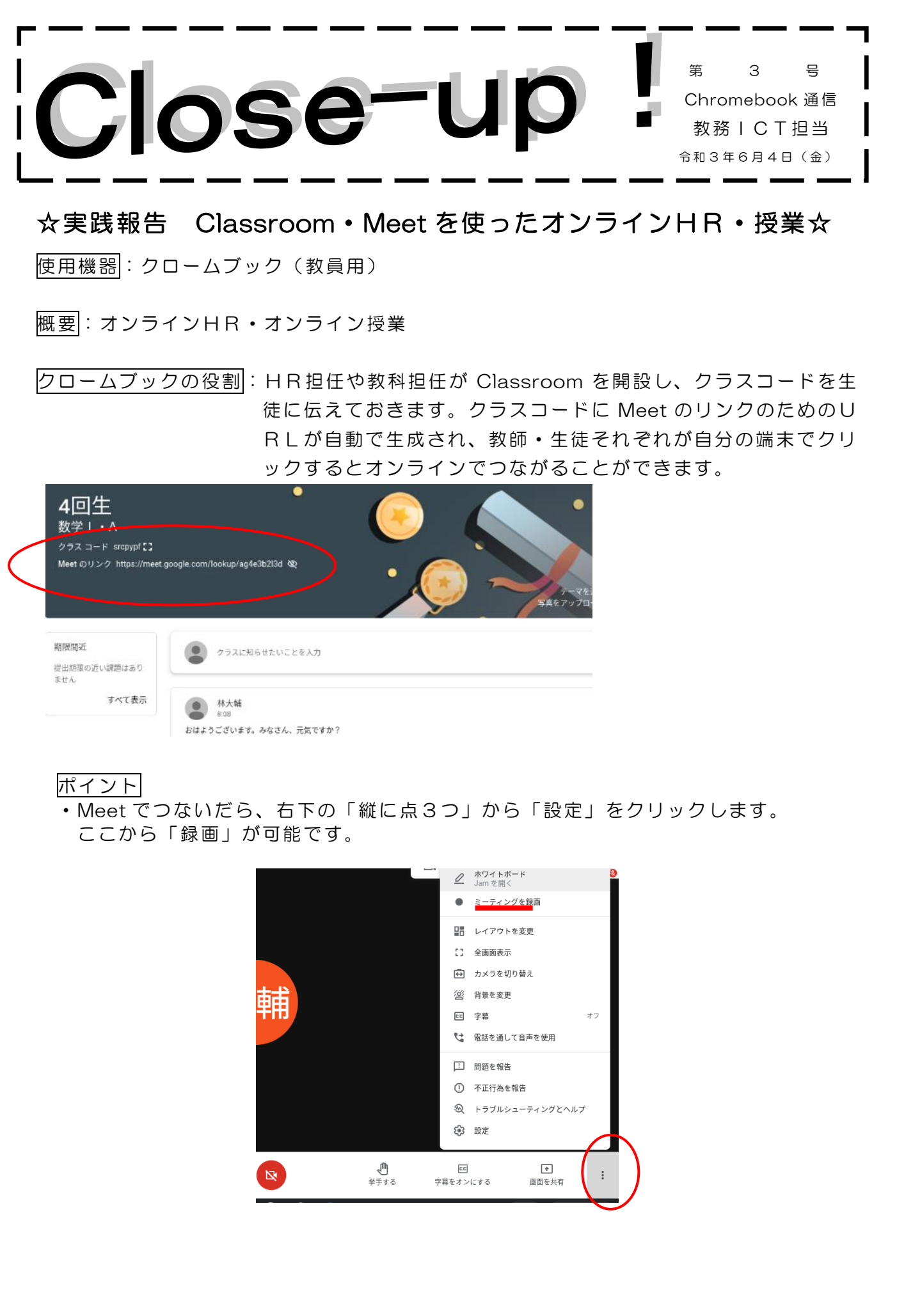

## ・接続を切るときは、参加者全員を退出させてから自分が退席するようにしてください。 (先に教員が退席してしまうと、残っている生徒の誰かがその Meet の管理者になっ

てしまいます。)下の電話のボタンをクリックすると、「自分だけ退出する」「電話を 切る」のどちらにするかを聞かれます。「電話を切る」 にすると、参加者全員が強制 的に退出します。ちなみにここでしっかり退出することで、録画が完了となります。 (以前に電話のボタンではなく、右上の×で終えたことがありましたが、そうすると 録画されていませんでした)

 録画されたデータは、少し時間がかかった後、「My Drive」内の「Meet Recordings」 というところに保存されます。

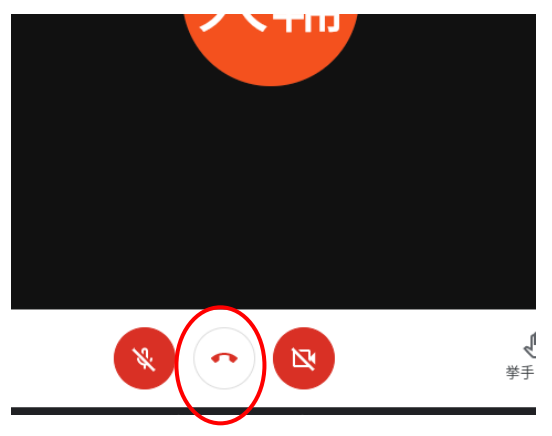

・あるといいもの

モニター(インタラクティブボード・テレビ等) Chrome cast(無線で Chrome book に映っているものをモニターに映し出します。ただし、カメラで映しているものを Chrome cast で映すと反転してしまいます。)

- ・Zoom と違うところ
	- ○新たにアプリをインストールすることなく、お手元の Chrome book に最初から入 っている Meet を使って生徒とオンラインでつながることができます。
	- ○URL を共有さえ出来れば、ID・パスワードなしで使えます。
	- ○Meet は最大49人まで一度に画面に表示できます。(録画ボタンの下の「レイアウ ト変更」から変えることが可能)
	- △Meet ではブレークアウトルームができません。Zoom は教職員アカウントで入れ ば設定で使用可能です。

## 成果

・対面できなくても、コミュニケーションをとることができ ました。

## 課題

- · Classroom はコメントを自由にすることができ、情報共有の場として役に立ちます が、コメントのルールはある程度決めたほうが良い と思います(コメントできなくす ること、Classroom 開設者は削除されたコメントを見ることも可能)
- ・Meet のURLを生徒に公開する・しないは切り替えができ ます。公開中はいつでも Meet でつながることができるので、教師がいなくてもURLさえわかっていれば 生 徒同士でもつながることができてしまいます。URLの表示を消しても、どこかにコ ピーしていればいつでも生徒だけで利用可能となってし まいます。Classroom が変 わらなければ Meet のURLも変わらないようなので、生徒同士では使わないといっ たような、Meet のルールを決める必要があるでしょう。

## 今後に向けて

- ・程よいルール、使い方の指導体制などを整備できれば 、どの回生でも使いやすく、非 常に強力なツールとなると思います。
- ・カレンダーと併用したり、小グループに分けてグループごとにつなぐなど、まだまだ いろいろな使い方がありそうです。「こんな使い方もできるよ!」というものがあり ましたら、担当まで教えてください。